**การแกไขปญหาในกรณีที่ไมสามารถเปดโปรแกรมกรมตรวจบัญชีสหกรณที่ใช Appserv 2.5.9 ที่ Web Edition ได**

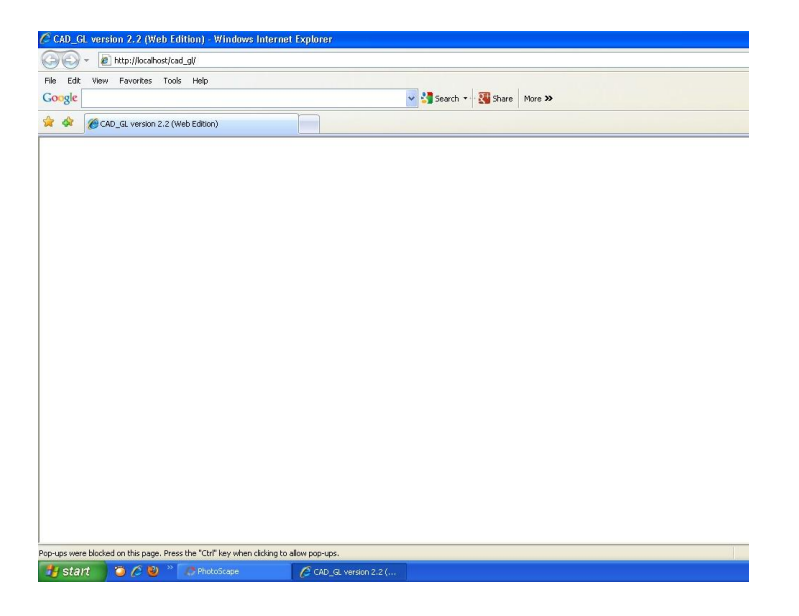

## **วิธีที่ 1 เกิดจาก โปรแกรม Internet Toolbars**

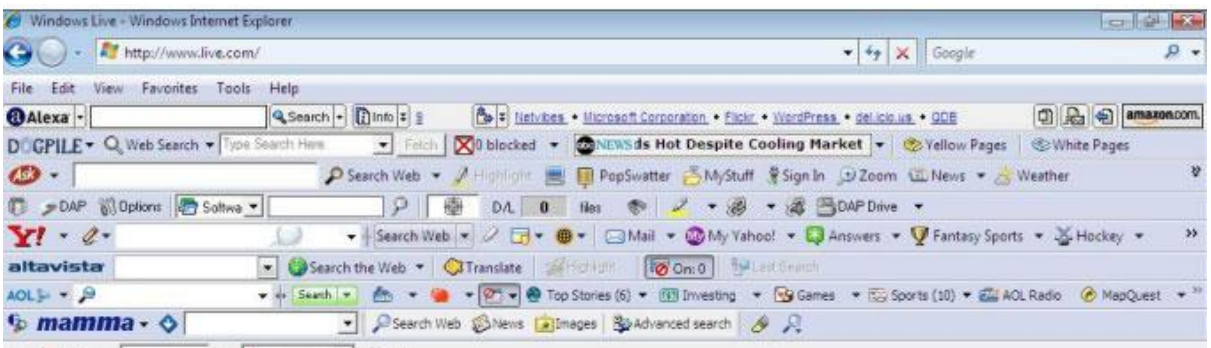

ใหทําการ Remove โปรแกรมออก คลิกที่ Start >>Setting>> Control Panel

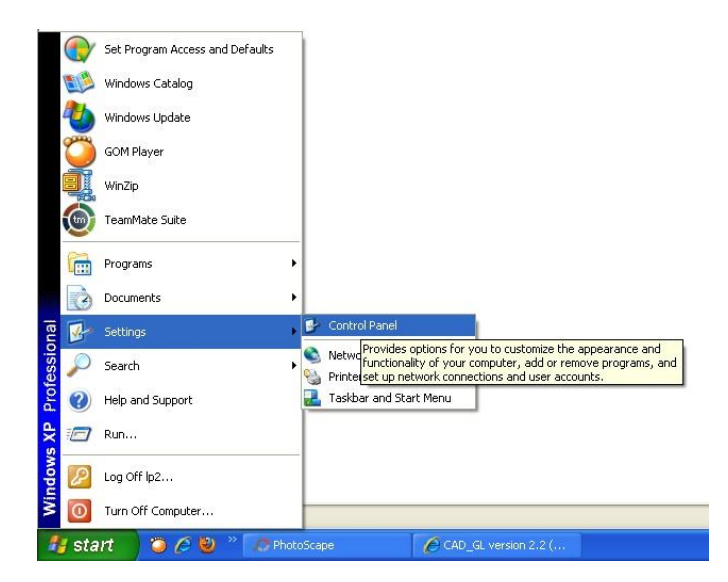

จากนั้น คลิกที่ Add or Remove เพื่อทําการ Remove โปรแกรม

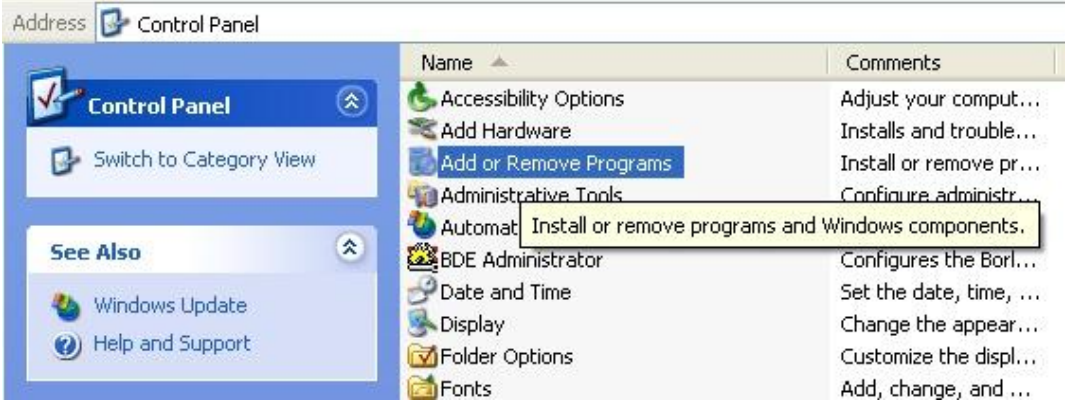

วิธีการสังเกตโปรแกรม Internet Toolbars สังเกตจากชื่อที่ลงทาย Tool bar ยกตัวอยางเชน Google Toolbar ทำการคลิกเลือก จากนั้นกดปุ่ม Romove ที่ต้องการลบออก

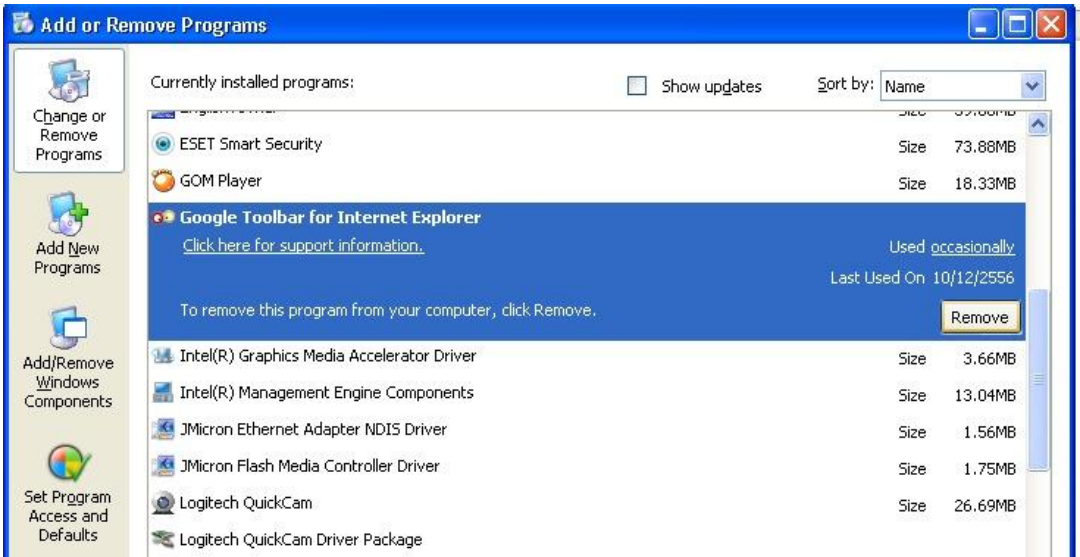

เมื่อทำการ Romove โปรแกรมเรียบร้อยแล้ว โปรแกรม Google Toolbar ก็จะหายไปจากหน้าต่าง Add or Remove Programs แลวทําเปดโปรแกรมที่ตองการ ดังภาพ

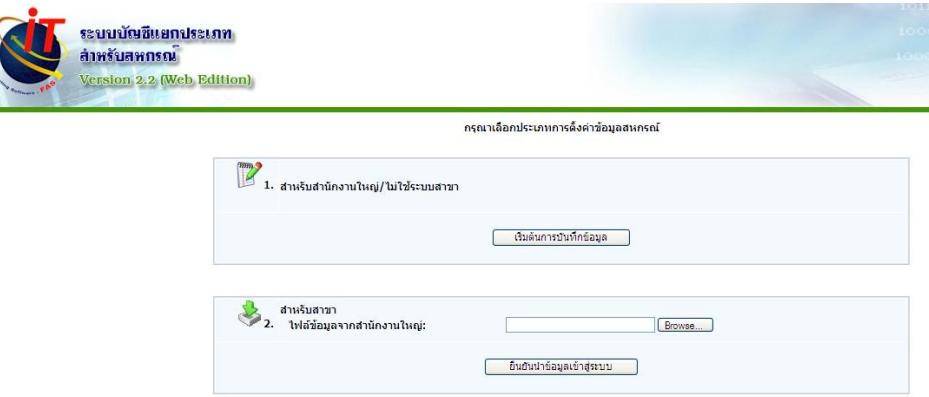

**วิธีที่ 2 เกิดจาก Service ของ Appserv ไมทํางาน** ซึ่ง Service ที่ใชในโปรแกรมกรมตรวจบัญชีที่เปน Web Edition มีดวยกัน 2 Service Apache 2.2 Service และ Mysql Service จะตองอยูในสถานะ Start ดัง ภาพ

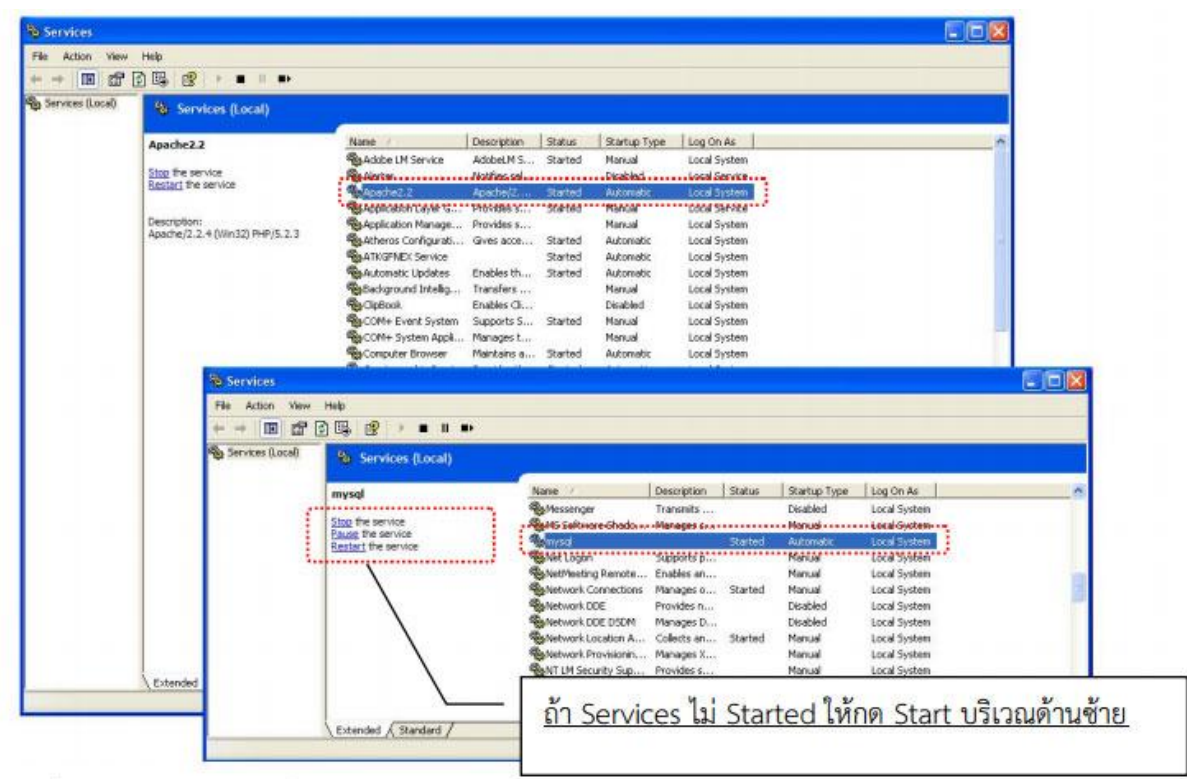

โดยไปที่ Start >> setting >> Control Panel >>Administrator Tool >> Service ทําการ Start service ทั้ง Apache 2.2 และ Mysql